## 印刷電路板設計

#### 課程-大綱

 電路圖設計與環境設定 電路設計與繪製方式 實例製作 電路板設計與環境設定 電路板設計與線路佈置 實例製作 電路設計整合輸出 電路板製作檔與元件表 實例製作 自製零件庫與元件輸出 非制式元件零件設計及焊接包裝製作

實例製作

#### 一、**PCB**設計

右圖所示為一塊印刷電路板, 從圖上可以看到各種元器件、 積體電路晶片、PCB走線、介 面及焊盤等,這種上面有電阻、 電容、二極體、積體電路晶片、 PCB走線以及焊點等的板子即 為印刷電路板(PCB)。

(PCB: printed circuit board)

學習**PCB**設計的最終目的就 是完成印刷電路板的設計。

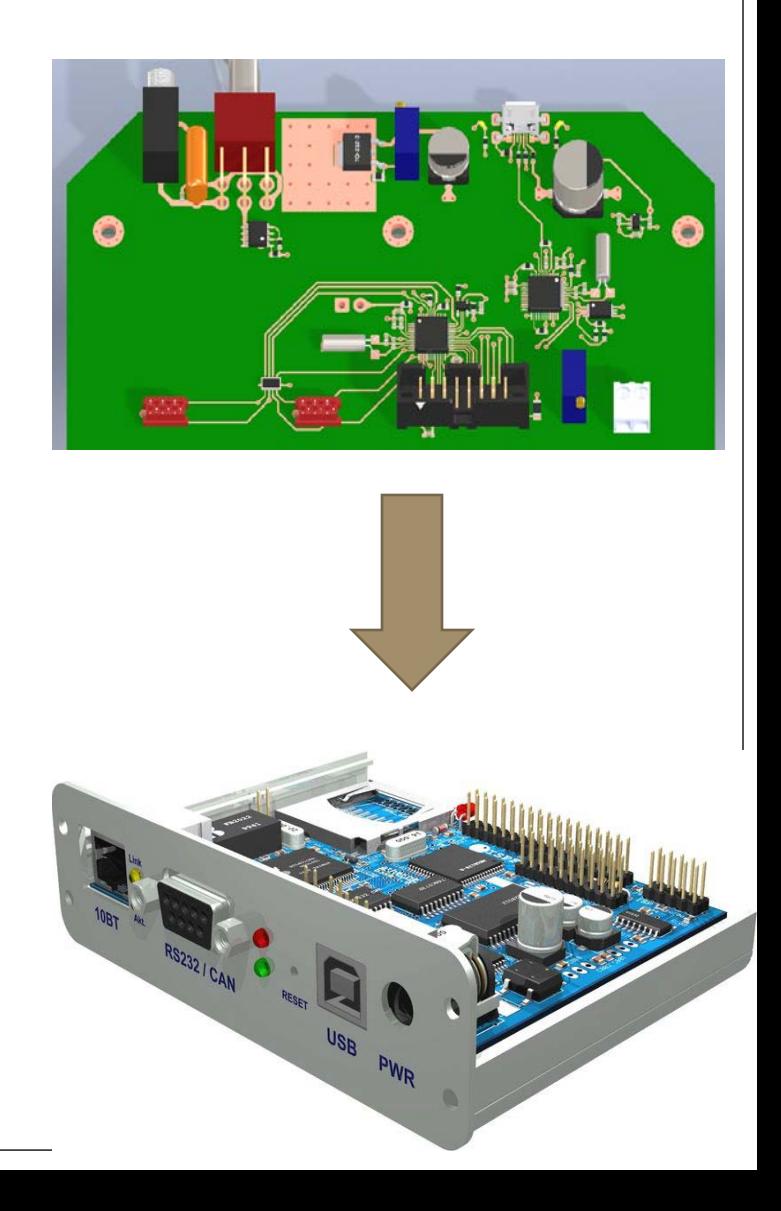

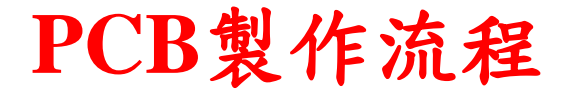

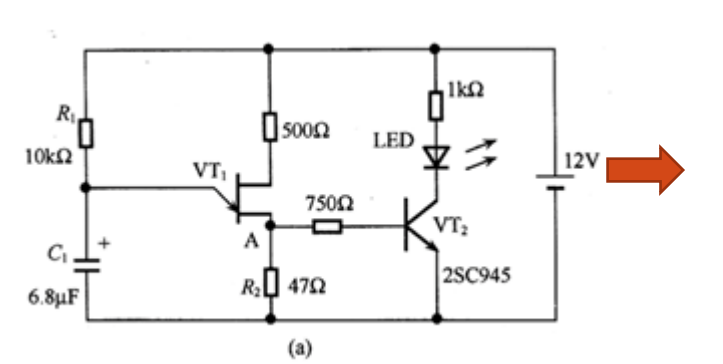

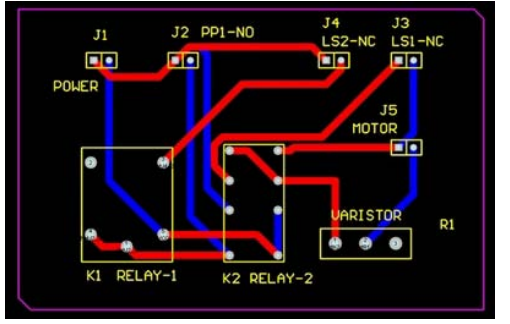

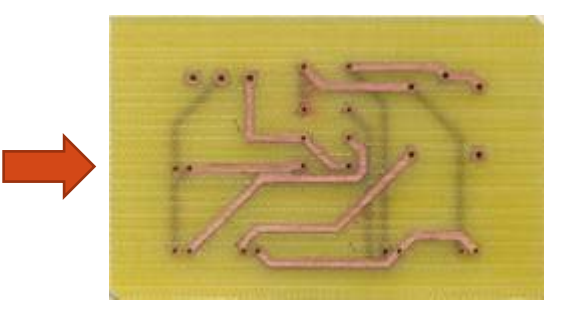

#### 電路繪製

- 1. 對原理圖進行分析和 檢查
- 2. 建立標準元件庫;建 立特殊元器件
- 3. 印製板設計文件的建 立
- 4. 建立網路表

#### 電路板佈線及板型設計

- 1. 按照成品規格書的要求,將 線寬、線距、層定義、過孔、 全域參數等相關參數設置好
- 2. 根據印製板安裝結構尺寸要 求畫出邊框,參照原理圖, 結合機構進行佈局,檢查佈 局。
- 3. 參照原理圖進行預佈線,檢 查佈線是否符合電路模組要 求;修改佈線,並符合相應 要求。

#### 電路板製作

- 1. 檢查打樣無誤後, 生成底片,BOM表 等,設計完成 2. PCB板製作資料
- 3. 採購零件,大量則 由工廠進行焊接製 作

電路圖設計

印刷電路板設計

電路模擬

#### 電路圖設計

繪製和編輯電路圖

- 製作和修改電路圖元件符 號或元件庫
- 生成電路圖與元件庫的各 種報表

印刷電路板設計

電路板設計與編輯 元件的封裝製作與管理 電路板外觀的設計與管理

#### 電路模擬

- 電路板3D展示
- 交/直流訊號分析

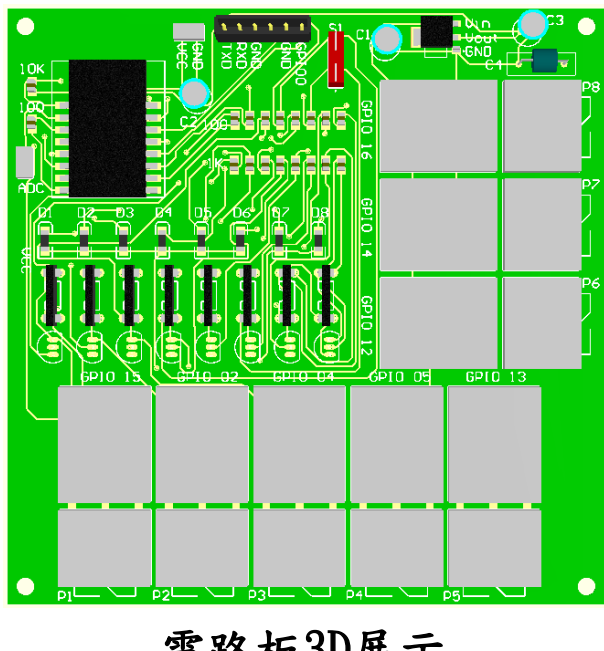

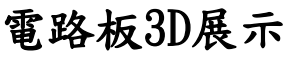

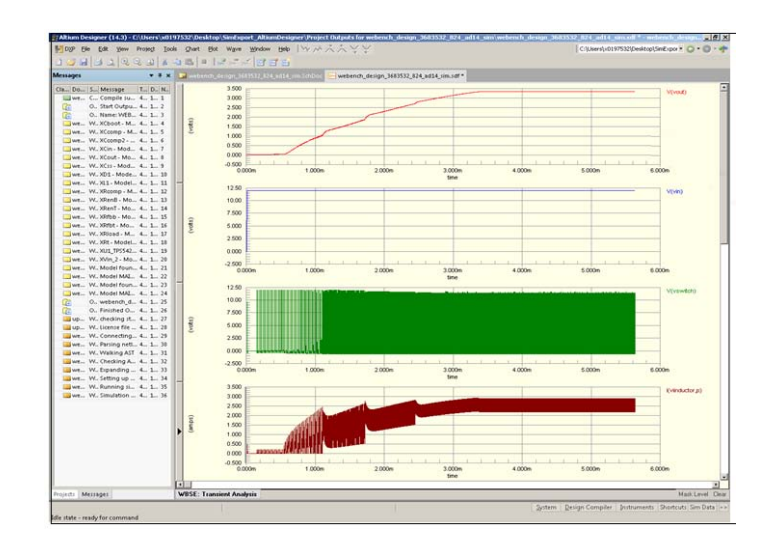

電路板3D展示 (電路) 电子 (直流訊號分析

#### 開啟 Altium Designer

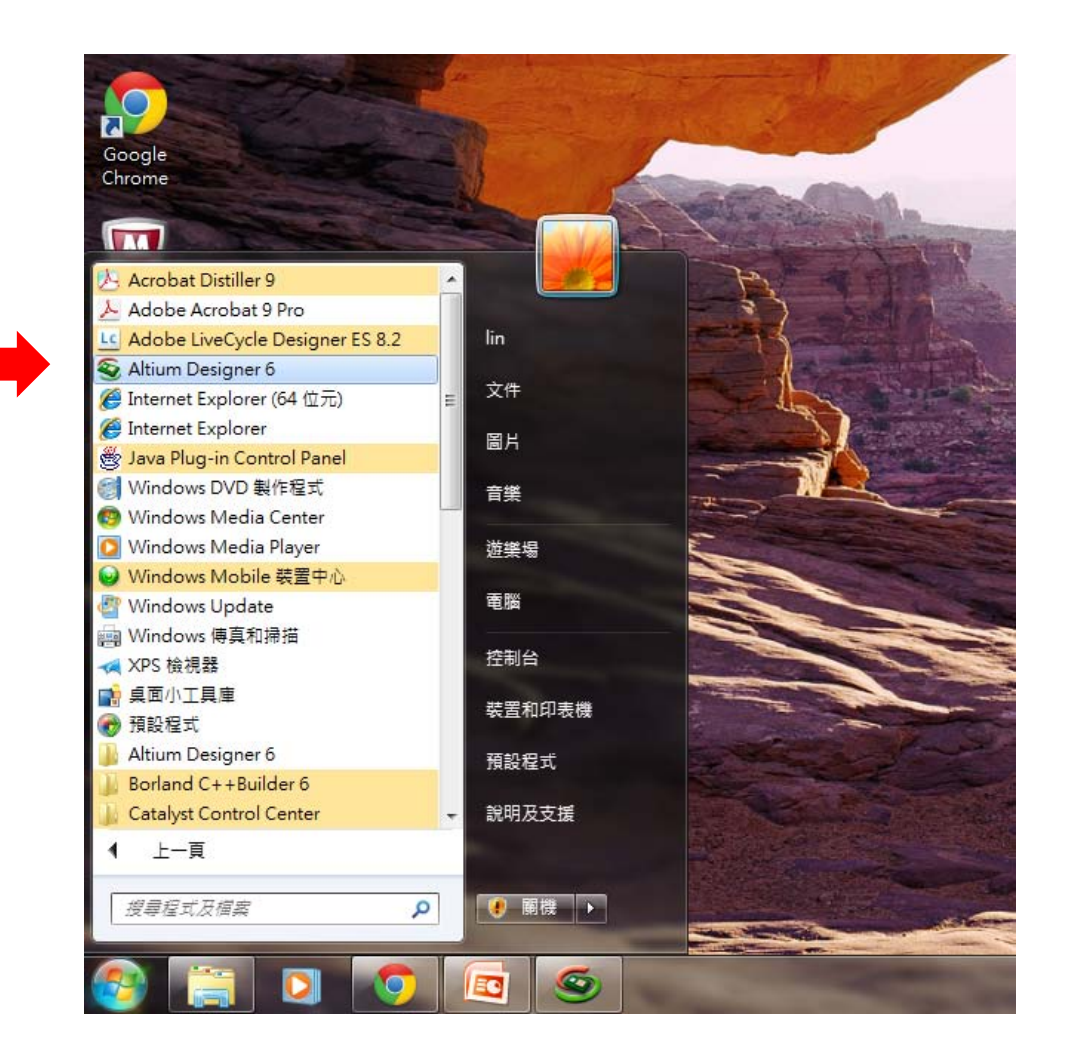

#### Altium Designer 的界面 -Altium Designer 6

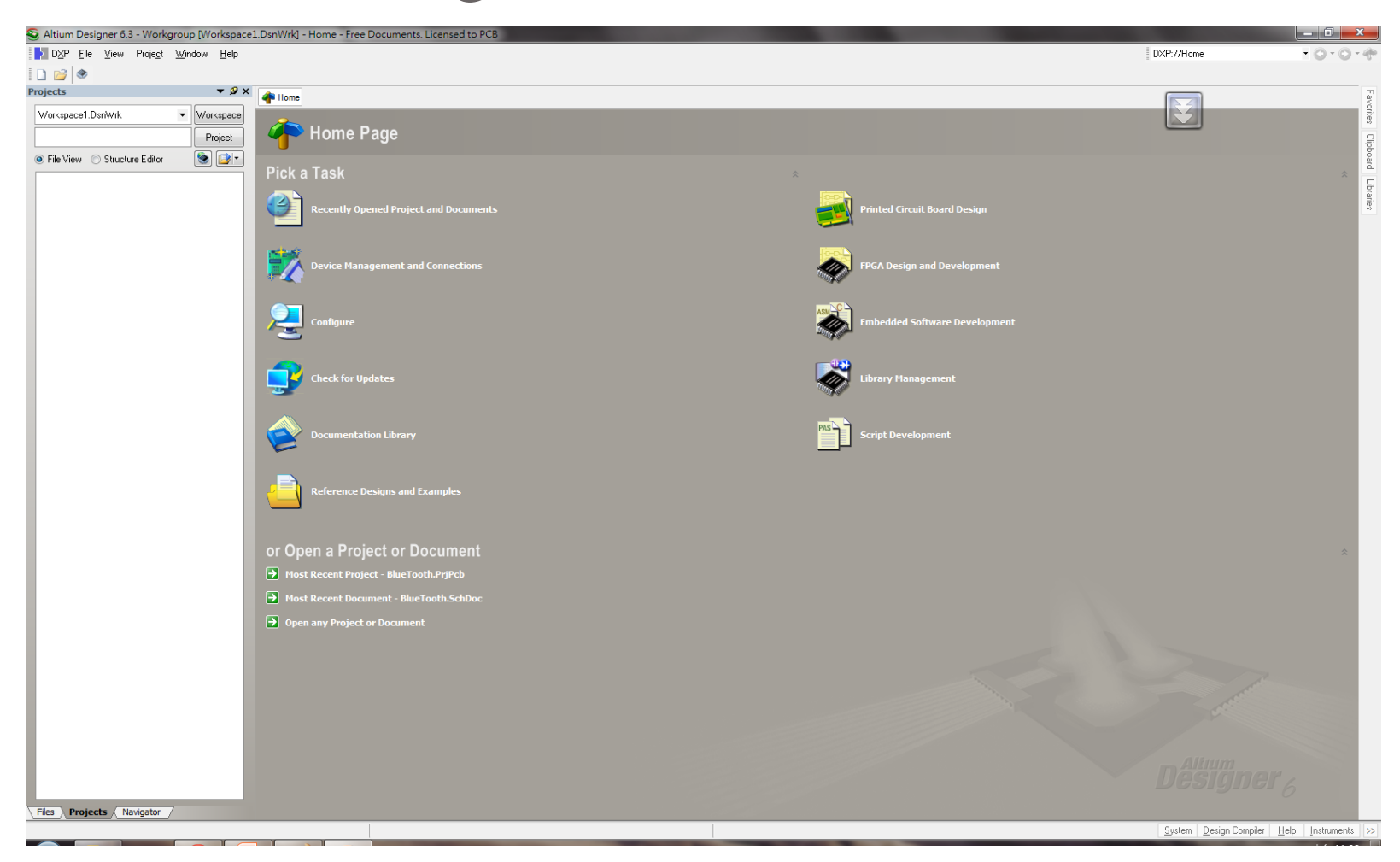

#### Altium Designer 6 Home page

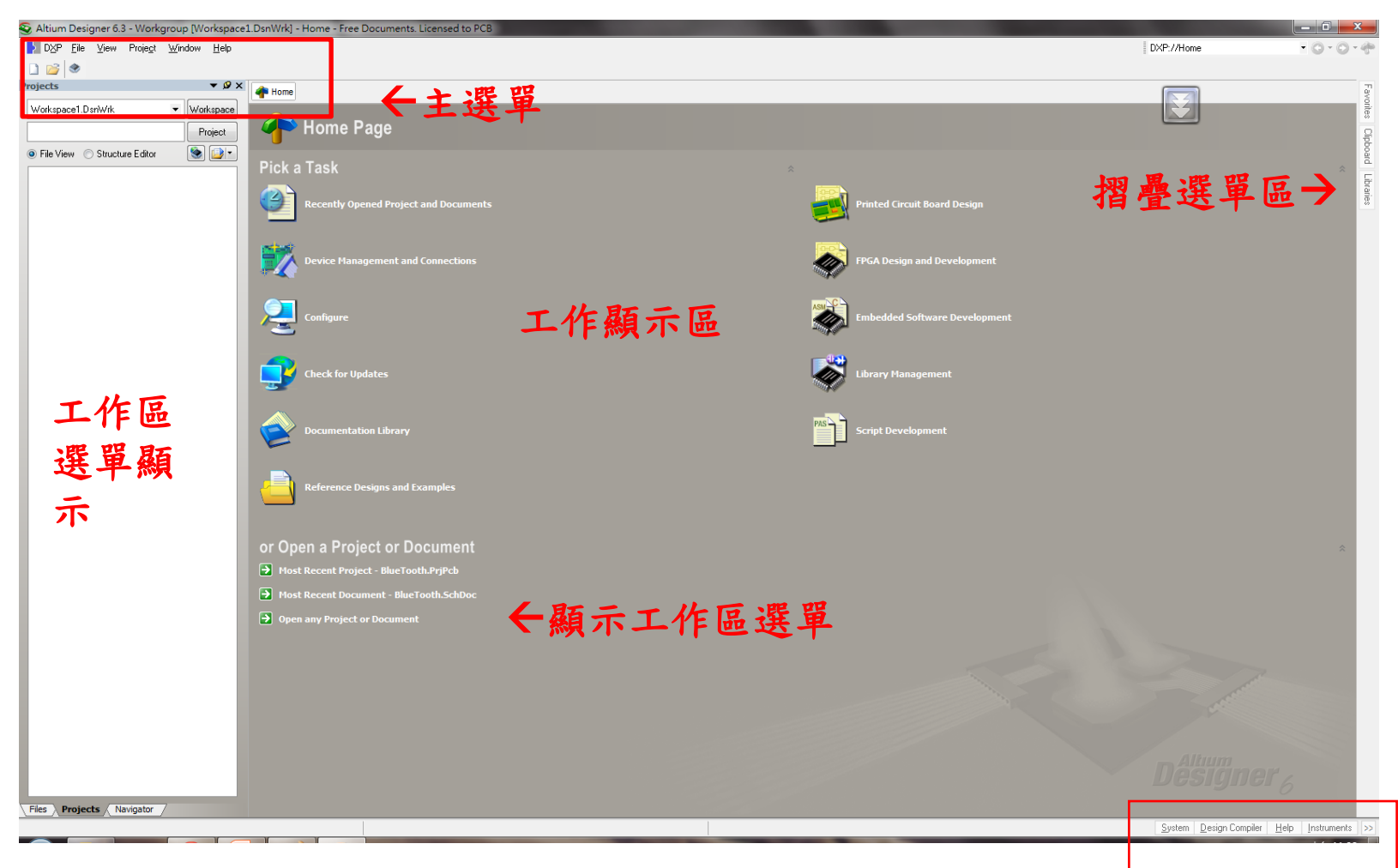

#### Altium Designer 的界面 -Altium Designer 6

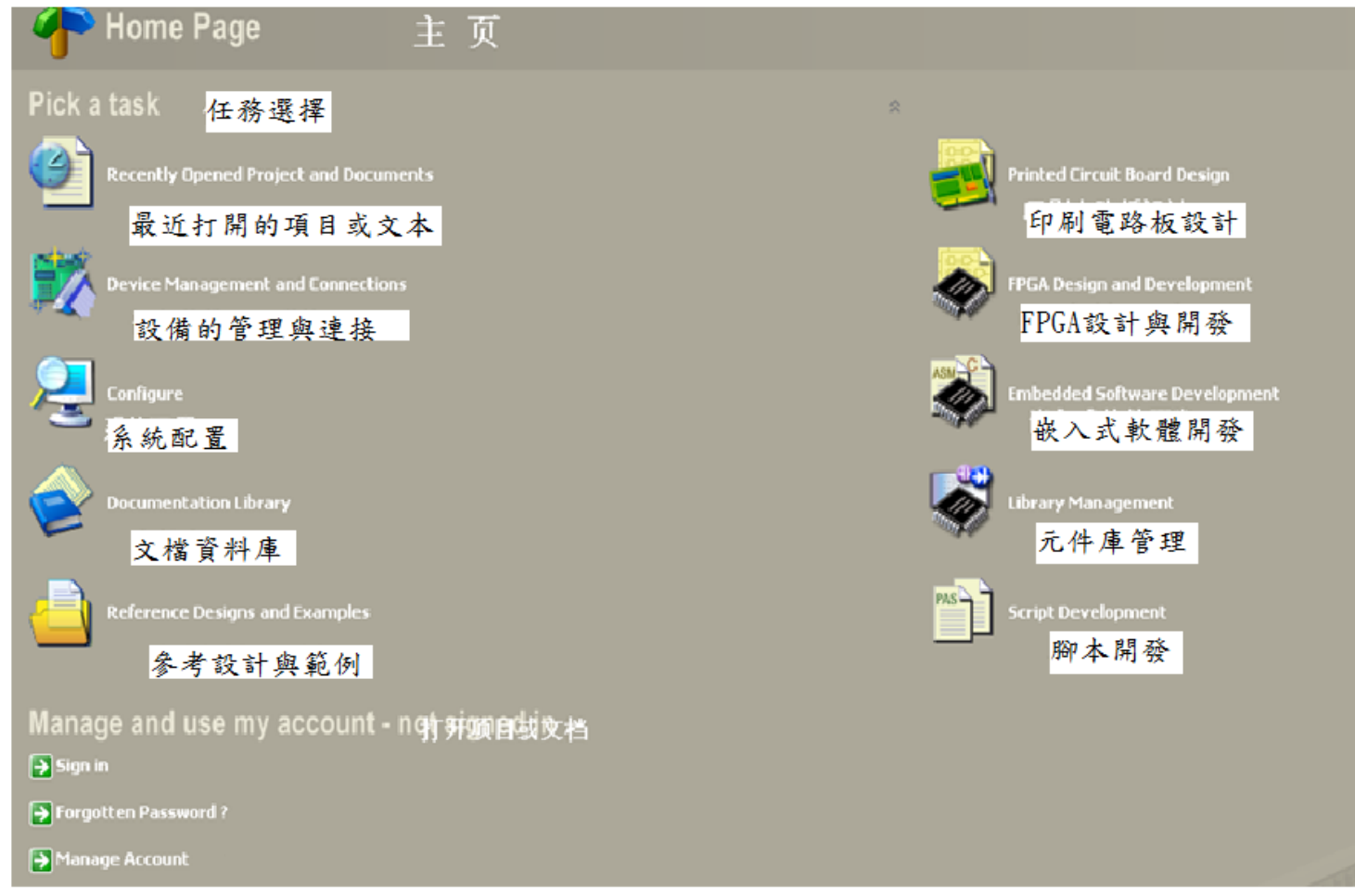

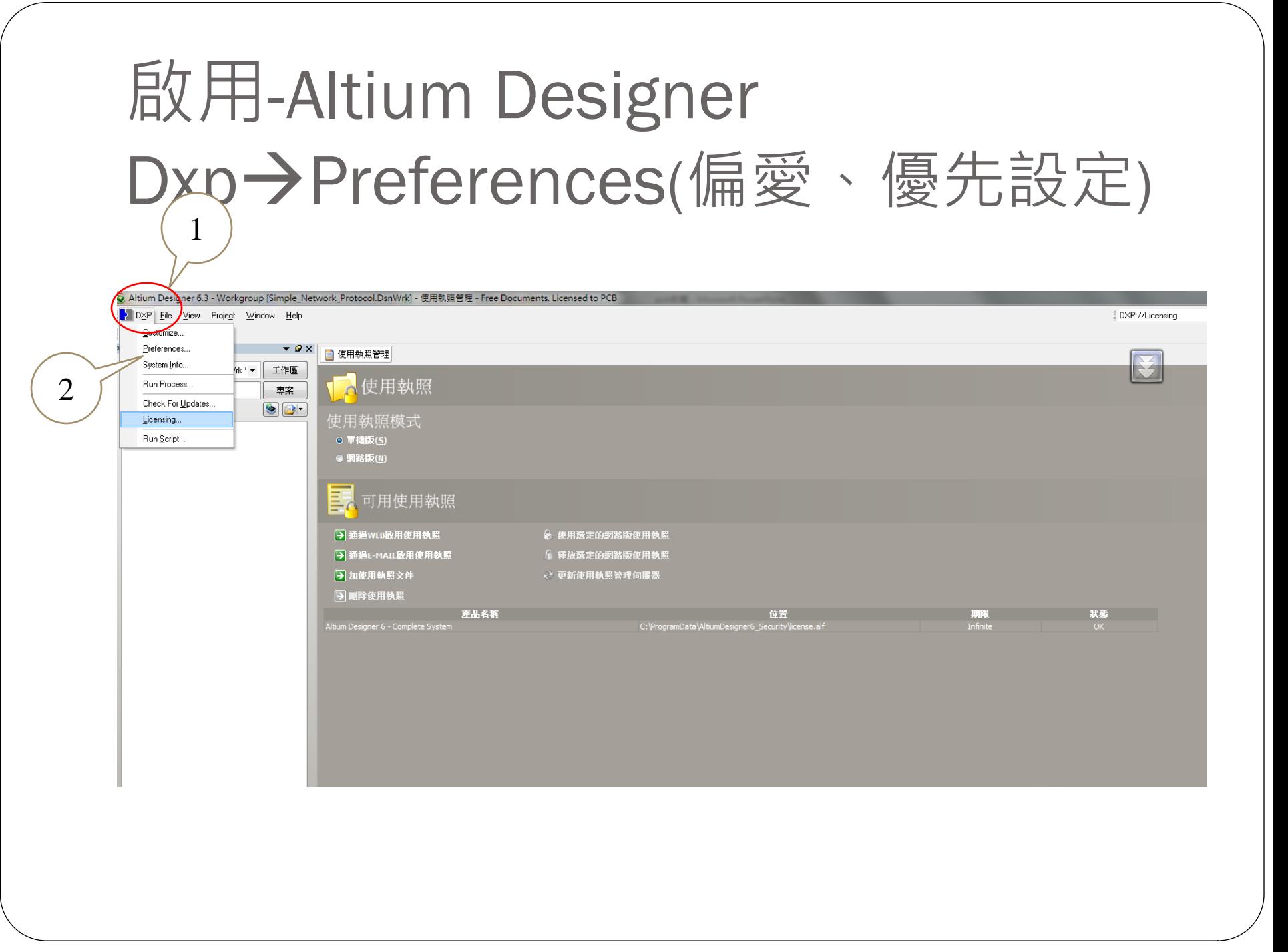

## 設定→在地語言(中文)

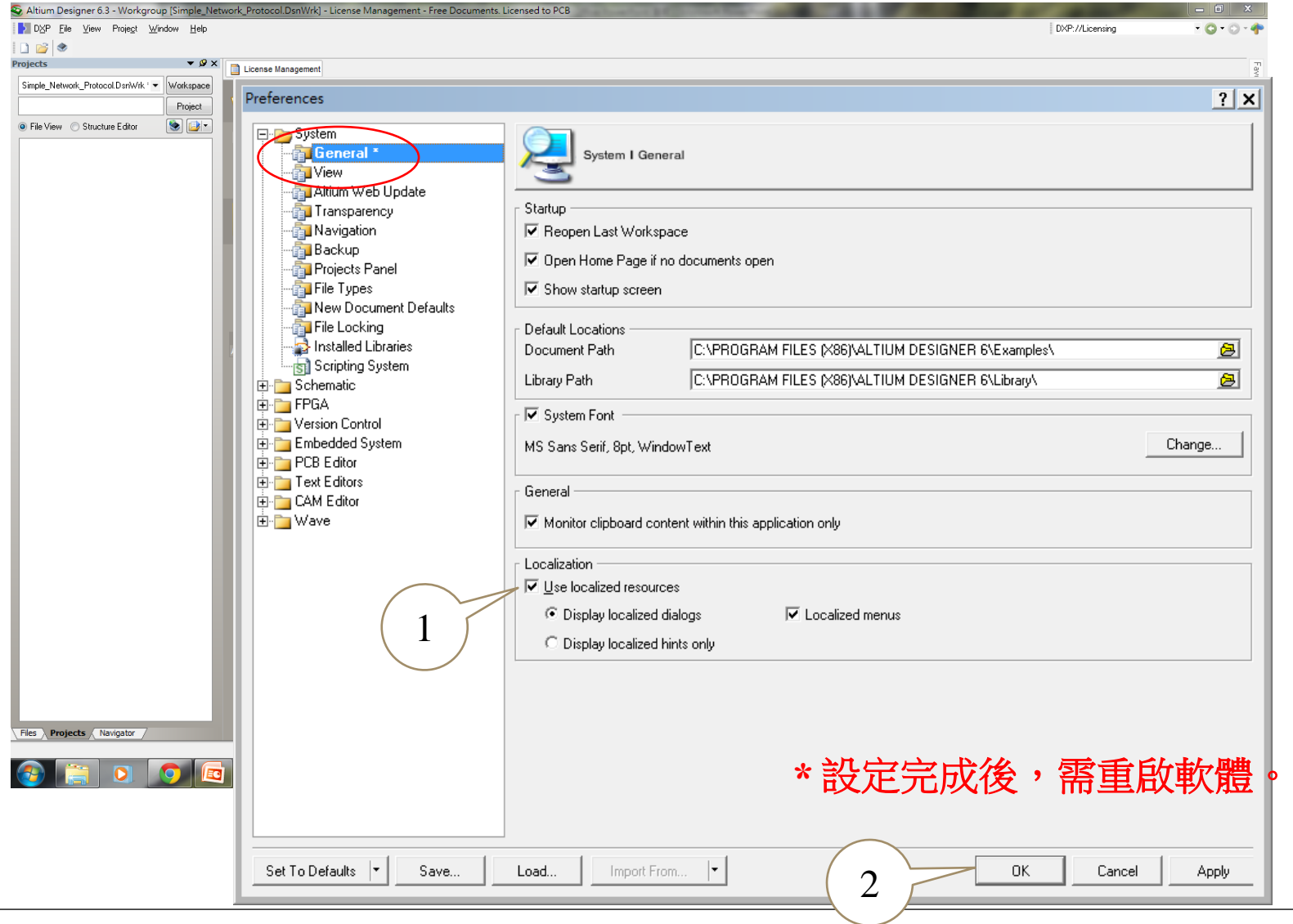

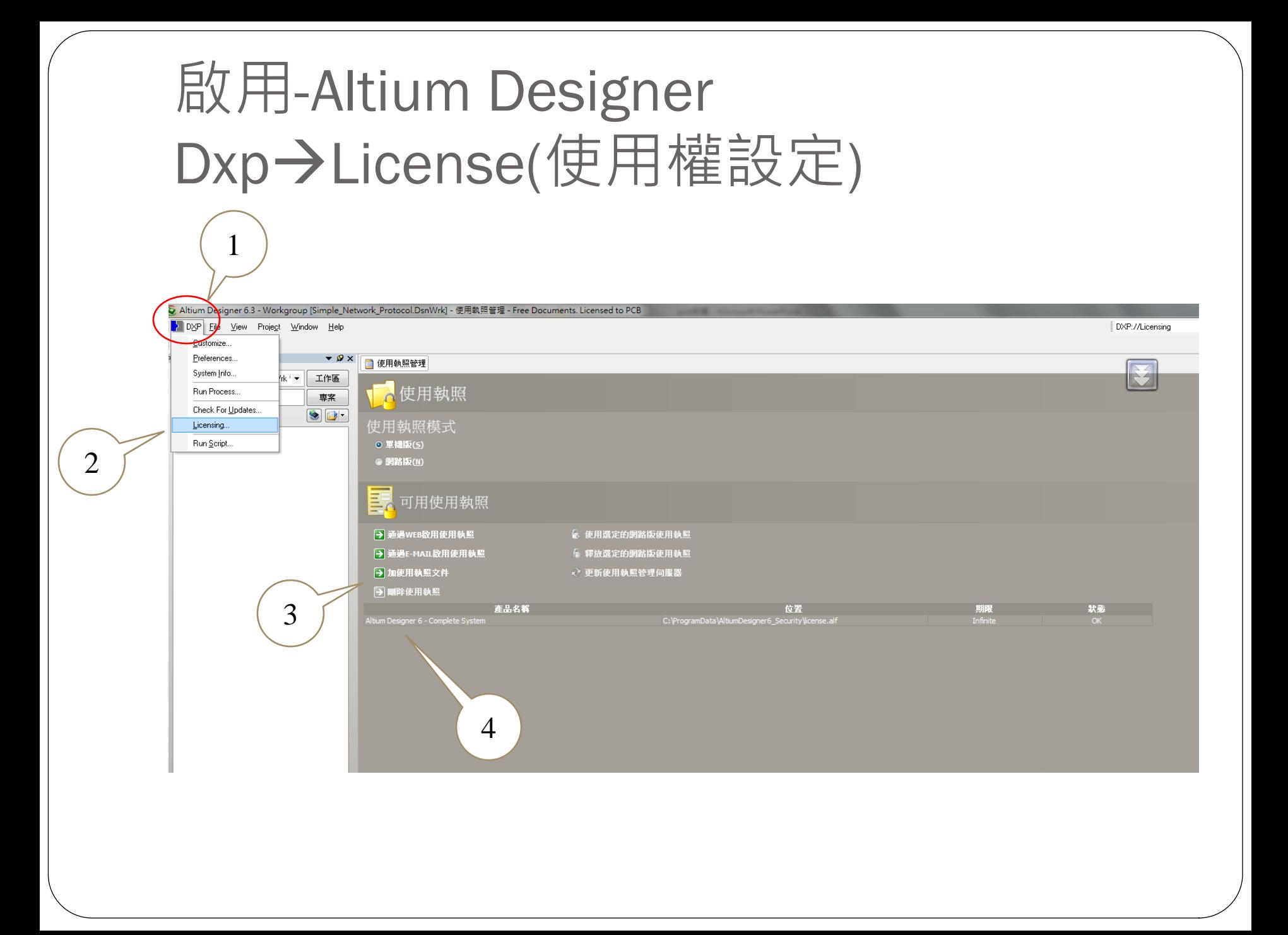

### 安裝使用權license

![](_page_15_Picture_1.jpeg)

### 1.建立PCB專案 (File新增專案PCB專案)

![](_page_16_Picture_1.jpeg)

![](_page_17_Picture_0.jpeg)

![](_page_18_Figure_0.jpeg)

### 另存新檔名

![](_page_19_Figure_1.jpeg)

#### 另存新專案檔名

![](_page_20_Picture_1.jpeg)

![](_page_21_Picture_0.jpeg)

![](_page_21_Picture_11.jpeg)

#### 新建電路圖-已加入專案內

![](_page_22_Picture_6.jpeg)

#### 另存新電路圖檔名

![](_page_23_Figure_1.jpeg)

#### 3.建立新PCB檔案 (File新增 PCB檔案)

![](_page_24_Picture_1.jpeg)

## 新建PCB檔案-已加入專案內

![](_page_25_Picture_8.jpeg)

## 另存新PCB檔案檔名

![](_page_26_Picture_6.jpeg)

![](_page_27_Picture_0.jpeg)

#### 1. 重新設定變換中/英版面

- 2. 關閉/開啟 零件庫
- 3. 開啟 TEST.PrjPcb PCB專案並添加 TEST. SchDoc 電路圖檔案及TEST. PcbDoc PCB檔案

![](_page_27_Picture_44.jpeg)

![](_page_28_Picture_0.jpeg)

![](_page_28_Picture_7.jpeg)

![](_page_29_Picture_0.jpeg)

![](_page_29_Picture_13.jpeg)

![](_page_30_Picture_0.jpeg)

![](_page_30_Picture_13.jpeg)

![](_page_31_Picture_145.jpeg)

電路圖 -設定參數

![](_page_31_Picture_2.jpeg)

 $|S - X|$ 文件選項 圖紙選項 參數 單位 様板 標準様式 檔案名 標準様式 A4 ₹. 稱 選項 格點 自行定義樣式 方向 Landscape  $\blacktriangledown$ ☑吸附  $2.54$ mm 使用自行定義様式■ ☑ 圖紙標題構 Standard ۰ 自行定義寬 ☑可視  $2.54$ mm 度 圖紙編號空間 14  $4.3<sub>mm</sub>$ 白紀宝義君 按下 電氣格點 ■顯示參考圖邊 設定電路 ☑ 顯示遼界 ☑ 取用 圖的大小 □顯示様板圖形  $|1.02$ ሕ 格點範圍 規格 3mm 邊框顏色 從標準更新 圖紙顏色 變更条統字型 標題格式 確認 取消 內建/手動

原理圖中的內建Title是無法設置的,須取消勾選, 改選用Template進行Title設置。

![](_page_32_Picture_0.jpeg)

Tools→Schematic Preferences→Graphical Editing→特殊字串轉換 (Convert Special Strings)一定要勾選,否則後面無法顯示。

![](_page_32_Picture_23.jpeg)

#### 圖紙範本選用

- 在Design→Template→setTemplate file name
- 範本在AD6安裝目錄下的Template資料夾下 (例如:選擇A4,選擇範本後會彈出一個介面)

![](_page_33_Figure_3.jpeg)

#### 圖紙標示\_顯示方塊

![](_page_34_Picture_6.jpeg)

### 圖紙標示\_顯示方塊

![](_page_35_Picture_7.jpeg)

![](_page_35_Picture_8.jpeg)

#### 圖紙標示\_顯示方塊

![](_page_36_Figure_1.jpeg)

![](_page_37_Picture_0.jpeg)

Title

Size:

Date: File:

![](_page_37_Picture_1.jpeg)

![](_page_37_Picture_32.jpeg)

![](_page_38_Figure_0.jpeg)

![](_page_39_Picture_0.jpeg)

![](_page_39_Picture_36.jpeg)

![](_page_40_Figure_0.jpeg)

![](_page_40_Figure_1.jpeg)

# 安裝零件庫完成

1

![](_page_41_Picture_8.jpeg)

![](_page_42_Figure_0.jpeg)

擺放元件位置

![](_page_43_Figure_1.jpeg)

\*\* 滑鼠左鍵按住元件 →按空白鍵,即可翻轉元件角度

# 直接連線(Place→Wire)

![](_page_44_Figure_1.jpeg)

Net Labe 網路式連線 **(PlaceNet Label)**

1. Net Label在AD6中的位置

![](_page_45_Picture_2.jpeg)

#### 效果:

 給原理圖中的不封閉線路做標記 (如右圖中用3個 Net Label標記了3個不封閉的線路端 pin2,green light-和green light+)。Net Label需要一個不封閉的線路 組合。

![](_page_45_Figure_5.jpeg)

#### Net Labe 網路式連線

●作用:兩個擁有相同Net Label的不封閉線路,表示 連接在一起。將原理圖導入到PCB時,連接在一起 的部件之間會有飛線。Net Label的使用有利於原理 圖的佈局。 VCC 5V

![](_page_46_Figure_2.jpeg)

\*Header在使用Net Label不可直接在Header的引腳上添加Net Label。需要用導 線延伸Header的引腳,再將Net Label放置到該導線上,因為Net Label是和不 封閉導線對應的。

## Net Labe 網路式連線方式

![](_page_47_Figure_1.jpeg)

# 快速鍵(help→快速鍵)

![](_page_48_Picture_8.jpeg)

#### 設定元件/網路編號 Tools<sup>></sup>Annotate

![](_page_49_Picture_14.jpeg)

# 設定元件/網路編號

![](_page_50_Picture_15.jpeg)

![](_page_51_Picture_15.jpeg)

## 設定元件/網路編號

![](_page_52_Figure_1.jpeg)

#### 練習二

- 1. 重新設定變換電路圖版面為A1,A2,A3
- 2. 重新移除/添加 零件庫(89C51)
- 3. 開啟 ex1.PrjPcb PCB專案並繪製ex1.SchDoc電 路圖檔案,並設定圖紙標示。
- 4. 開啟 ex2.PrjPcb PCB專案並繪製ex2.SchDoc電 路圖檔案,並設定圖紙標示。
- 5. 開啟 ex3.PrjPcb PCB專案並繪製ex2.SchDoc電 路圖檔案,並設定圖紙標示。

### Ex1.SchDoc電路圖(1)

![](_page_54_Figure_1.jpeg)

![](_page_54_Figure_2.jpeg)

Ex2.SchDoc電路圖(2)

![](_page_55_Figure_1.jpeg)

#### Ex3.SchDoc電路圖(3)

![](_page_56_Figure_1.jpeg)